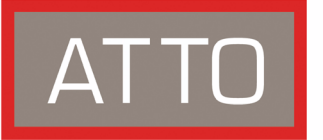

# **FastStream SC 5700 Quick Start Guide**

*For details on mounting, physical connections and network configuration, refer to the FastStream Installation and Operation Manual on the CD packed with your FastStream SC* 

ATTO Technology, Inc. 5700.

## **Unpack the packing box; verify contents**

- The FastStream. Note the serial number of your FastStream unit:
- Power cord
- "L" brackets for mounting in a 19" rack
- CD which includes the Firmware, Installation and Operation Manual, QuickNAV IP discovery program and system drivers

#### **Install the FastStream**

Place the FastStream SC 5700 on a stable flat surface or install it into a standard rack.

If installing into a rack, see Exhibit 2.0-1.

- a. Attach "L" brackets so that the front side with the LEDs face front and the connector side is at the back.
- b. Install the FastStream horizontally within the rack so it does not reduce the air flow within the rack.
- 2 Connect the host computer to Fibre Channel port 1 or 2
- 3 Connect Fibre Channel devices from your SAN to the FastStream ports 3 and 4
- 4 Add power to the devices.
- 5 Connect the Ethernet port to your network.
- 6 Connect the AC power cord from the FastStream to the proper AC source outlet.

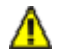

#### **CAUTION**

**The power source must be connected to a protective earth ground and comply with local electrical codes. Improper grounding may result in an electrical shock or damage to the unit.**

If you are using a rack, the power requirements plus the power draw of the other equipment in the rack must not overload the supply circuit and/or wiring of the rack.

- 7 Use the power switch and switch on power to the **FastStream**
- 8 Wait up to two minutes for the FastStream Ready LED to light indicating the FastStream has completed its power-on self test sequence.
- 9 Windows**®** users continue to [Install Windows drivers](#page-0-0) ; Mac**®** users continue to [Discover the IP address](#page-0-1)

## <span id="page-0-0"></span>**Install Windows drivers**

1 Windows will automatically detect the FastStream SC 5700 and ask for the driver in the **Add Hardware** wizard. Select **Install from a list or specific location** 

- 2 Click **Next**
- 3 Choose **Don't Search**
- 4 Click **Next**
- 5 Choose **Have disk**
- 6 Specify the driver as found in the **PC** folder in the setup CD. The files will be in a folder based on your operating system: Win2K drivers for Windows 2000 and Windows XP; Win2K3 drivers for all 2003 Server products.

Use the files directly from the CD or copy them onto a floppy or to a local directory on your hard drive.

- 7 Follow the remaining instructions to complete the installation procedure.
- 8 After the driver is installed, the FastStream is listed in the Windows Device Manager **System Devices** folder.

# <span id="page-0-1"></span>**Discover the IP address**

The FastStream SC 5700 is initially configured with DHCP enabled. It is best if you have access to a DHCP server.

- 1 Work from the computer attached to the FastStream SC 5700 Ethernet port on the same broadcast domain. From the CD supplied with your FastStream, run the QuickNav Utility **QuickNAV-windows.exe** for Windows or **QuickNAV-Mac** for Mac OS X.
- 2 Locate the FastStream with the serial number recorded earlier.
- 3 Highlight the serial number.
- 4 Click **Next**.

 If a DHCP server is available on your network, an address is assigned automatically by the server. Note the assigned address:

\_\_\_\_\_\_\_\_\_\_\_\_\_\_\_\_\_\_\_\_\_\_\_\_\_\_\_\_\_\_\_\_\_\_\_\_\_

 If you do not have a DHCP server, get an IP address and subnet mask from your network administrator, type it into the area provided, and select **Next**.

5 Click on **Launch Browser**

 Your browser points to the FastStream SC 5700 splash screen.

## **Begin initial configuration**

- 1 The ExpressNAV interface welcome screen appears. Click on **Enter Here**
- 2 Type in the username and password.
- 3 The **Initial Setup** page appears.Continue to **Configure RAID** in the Installation and Operation manual.

© 2006 ATTO Technology, Inc. All rights reserved. All brand or product names are trademarks of their respective holders. No part of this guide may be reproduced in any form or by any means without the express written permission of ATTO Technology, Inc.